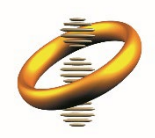

香港特別行政區政府 知識產權署

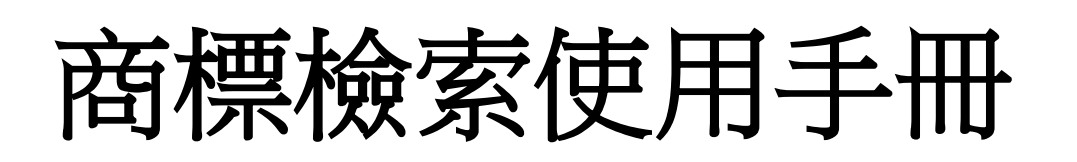

# 目錄

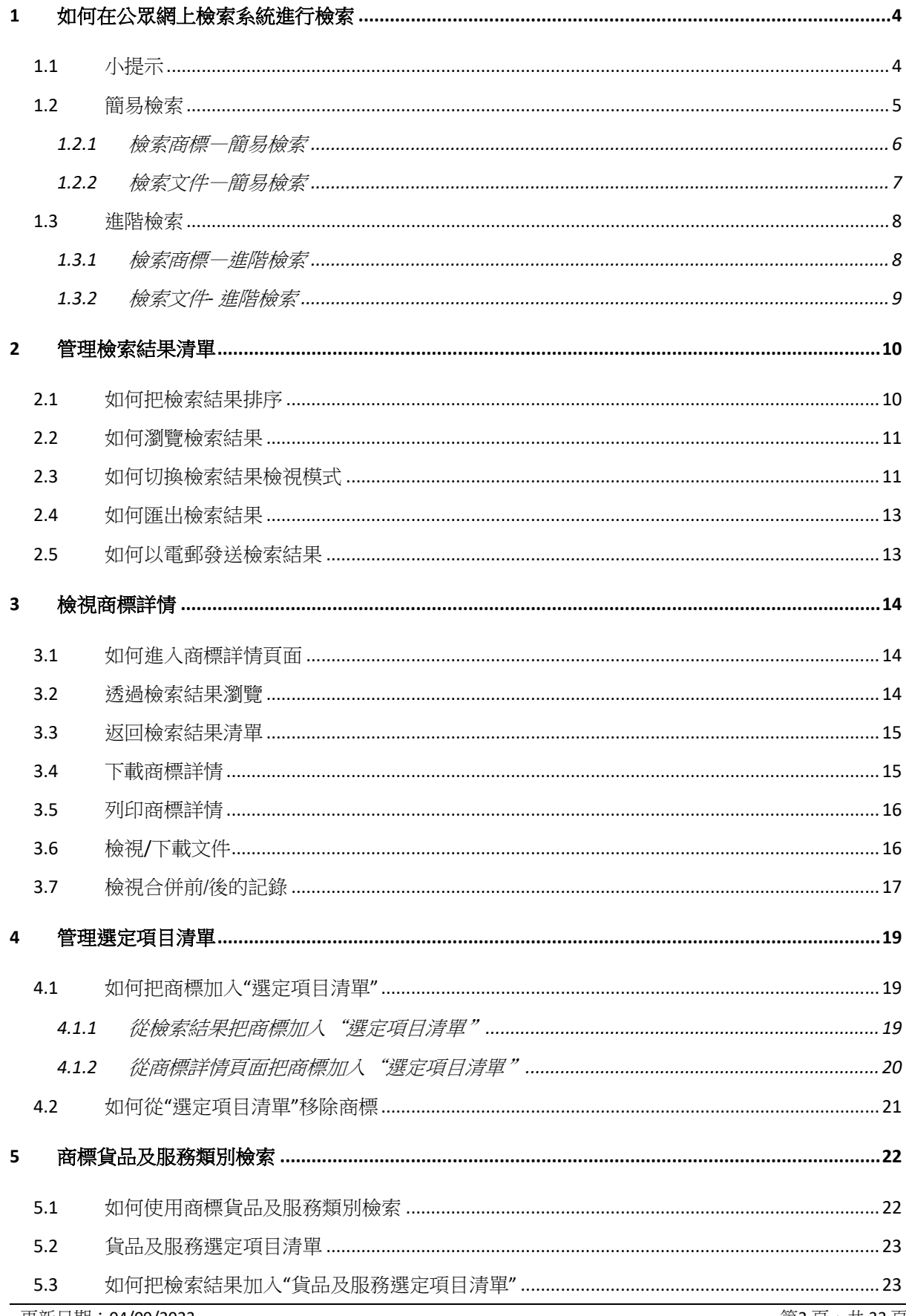

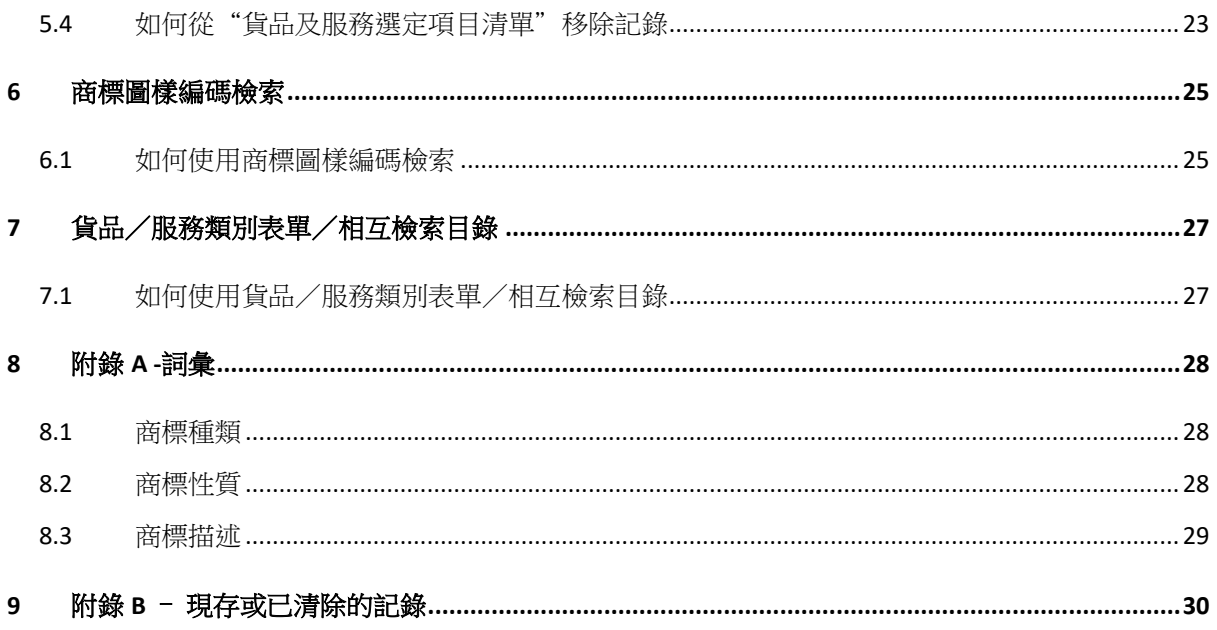

## <span id="page-3-0"></span>**1** 如何在公眾網上檢索系統進行檢索

公眾網上檢索系統可讓使用者選用以下版面進行檢索:

- 利用"簡易檢索"版面及一系列基本的檢索條件,進行快速簡易的商標檢索
- 利用"簡易檢索"版面及一系列基本的檢索條件(與商標或商標文件相關),進 行快速簡易的商標文件檢索
- 利用"進階檢索"版面及一系列延伸的檢索條件, 進行進階的商標檢索
- 利用"進階檢索"版面及一系列延伸的檢索條件(與商標或商標文件相關),進 行進階的商標文件檢索

利用"貨品及服務類別"檢索商標貨品/服務類別

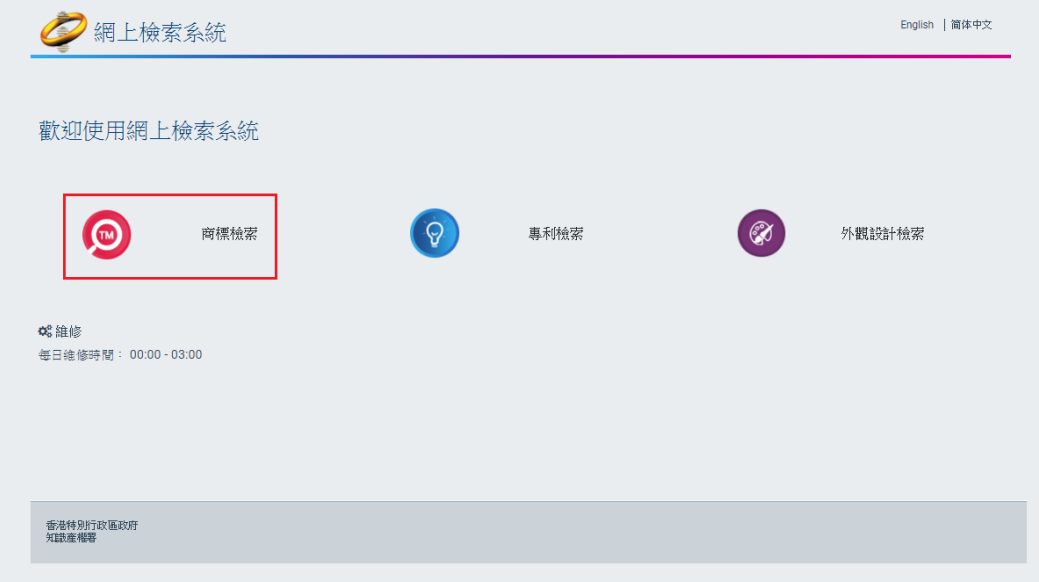

#### <span id="page-3-1"></span>**1.1** 小提示

以下是利用公眾網上檢索系統時進行檢索時需要留意的事項:

商標文字欄支援讓使用者輸入百搭字符 " *\* "*及 *" ?"* 作檢索。使用者可輸入符號 *" ? "*取 代任何單字作檢索。例如,輸入 *"T?STVALUE"*作檢索條件, 會得出 *"TESTVALUE"*的檢索 結果。使用者可輸入符號 *" \* "* 取代多於一個字作檢索。例如,輸入 *"TEST\*LUE"* 作檢索 條件,會得出 *"TEST1VALUE", "TEST2VALUE", "TESTINGVALUE"* 等檢索結果。

公眾網上檢索系統忽略以下符號的輸入(不包括半碼逗號 " *,* "、半碼問號 " *?* " 及星 號 " *\** " ):

`~!@#\$^&\(\)\-=\+\[\]\{\}\\\;\':"\.\/\<\>\\_% '~!@#\$%^&()-=\_+[]{}  $\setminus$   $|$  ; ' : "  $\cdot$  /<>  $\cdot$  ?

公眾網上檢索系統在進行檢索時沒有區分大小寫字母。例如,就 *"john"*或 *"JOHN"* 進行檢 索,會得出相同的檢索結果:*john, JOHN, JOhn* 等。

公眾網上檢索系統支援使用者輸入英文及中文 (繁體中文及簡體中文)進行檢索。

公眾網上檢索系統支援使用者輸入帶有重音符號的文字進行檢索,也讓使用者作文字檢 索時可以輸入或不輸入重音符號。例如,就 *"système"*或 *"systeme"* 進行檢索,會得出相 同的檢索結果: *système* 及 *systeme*。

使用者可以利用日期欄或日曆,就單一日期或一個日期範圍進行檢索。左邊的日期欄表 示*"*由*"*某個日期開始,而右邊的日期欄則表示 *"*至*"*某個日期為止。使用者可以用 *"*日日*-*月月*-*年年年年*"*的格式填寫日期,以進行檢索。

如要就某一個日期進行檢索,使用者需要在左邊(*"*由*"*)及右邊(*"*左*"*)的日期欄輸入 該目標日期。例如,檢索提交日期"由"*31/03/2014"*至*"31/03/2014* 只會得出提交日期 為 *31/03/2014* 的檢索結果。如要就某一個日期範圍進行檢索,使用者需要在左邊(*"*由*"*) 及*/*或右邊(*"*左*"*)的日期欄輸入目標日期。例如,就提交日期"由"*31/03/2014* 進行檢 索,會得出提交日期為 *31/03/2014* 或以後的檢索結果。

當使用者於檢索欄輸入多於一個文字,文字之間的空白分隔會自動被公眾網上檢索系統 理解為 "及"。

當使用者於檢索欄輸入多於一個文字並以逗號分隔,文字之間的逗號會自動被公眾網上 檢索系統理解為 "或"。檢索所得的配對結果會包含使用者輸入的任何一個或多於一個 文字。

#### <span id="page-4-0"></span>**1.2** 簡易檢索

"簡易檢索*"*版面上提供 *"*檢索方法*"*一欄以供使用者選擇 檢索*"*商標文字*"*時的運作模式。

百搭輸入字:

*•* 從商標文字及檢索輸入文字撇除*"0-9"*、*"a-z"*、*"A-Z"*、*"?"(*問號*)*、*"\*"(*星號*)*及空白間隔 以外的所有東西 。

*•* 透過比較兩者檢索記錄

例子 *1*:使用者就商標文字*"TM"*進行檢索 公眾網上檢索系統會檢索出包含商標文字 *"TM"*的商標。

例子 *2:* 使用者就商標文字*"TM?"*進行檢索,*"?"*會被當作百搭輸入字公眾網上檢索系統 會檢索出商標如 *"TME"*、 *"TMT intelligence"*、 *"TACTICAL GEAR TMC"*等。

字母商標:

*•*從商標文字及檢索輸入文字撇除*"0-9"*、*"a-z"*、*"A-Z"*及*"?"(*問號*)*以外的所有東西 。

*•*透過比較兩者檢索記錄 *(*把*"?"* 當作百搭輸入字*)*

例子 *1*:使用者就商標文字"TMX"進行檢索 公眾網上檢索系統會檢索出商標 "*TMX", "T M X", "T MX"*及 *"TM X"*。

例子 *2:* 使用者就商標文字 *TM?"*進行檢索,*"?"*會被當作百搭輸入字公眾網上檢索系統 會檢索出商標如 *"TM1"*、*"TM2"*、*"TMX"*、*"T M X"* 等。

#### <span id="page-5-0"></span>**1.2.1** 檢索商標—簡易檢索

- 1. 在 "簡易檢索"版面點按 "商標"選項進行商標檢索。
- 2. 輸入一些檢索條件。
- 3. 點按 "檢索"按鈕或按下"Enter"鍵。

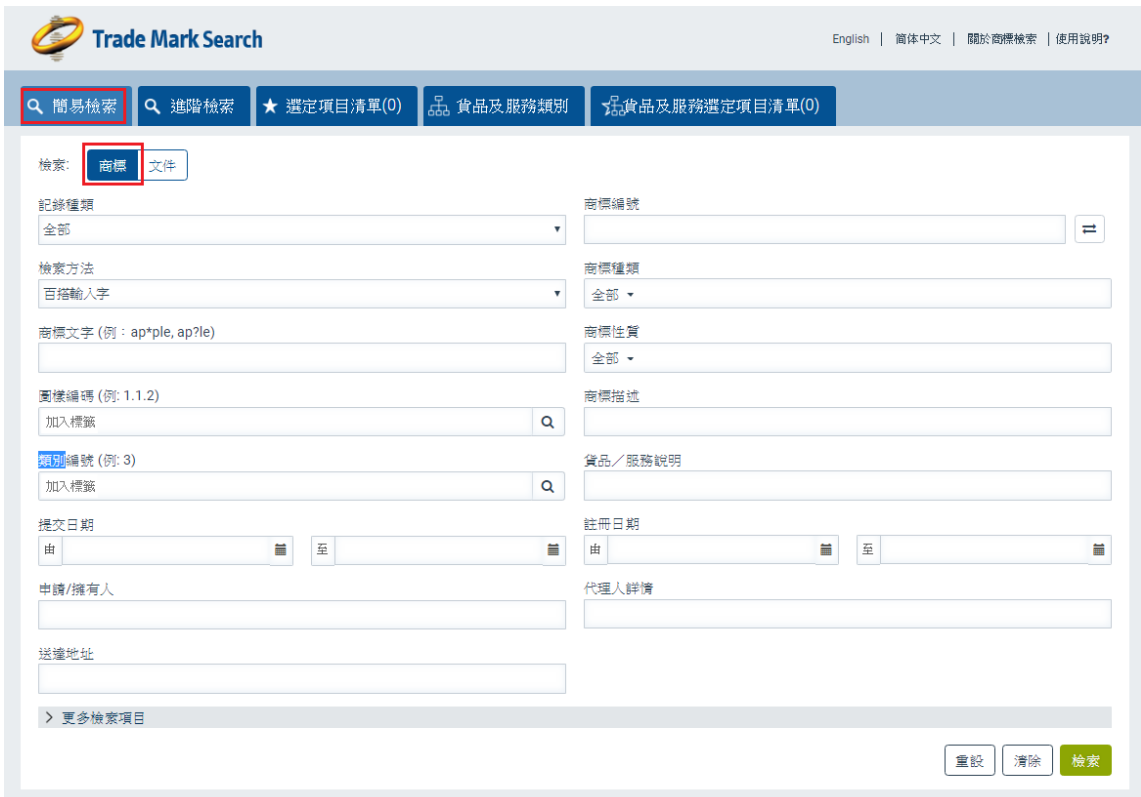

## <span id="page-6-0"></span>**1.2.2** 檢索文件—簡易檢索

- 1. 在 "簡易檢索"版面點按 "文件"選項進行文件檢索。
- 2. 輸入一些檢索條件。
- 3. 點按 "檢索"按鈕或按下"Enter"鍵。

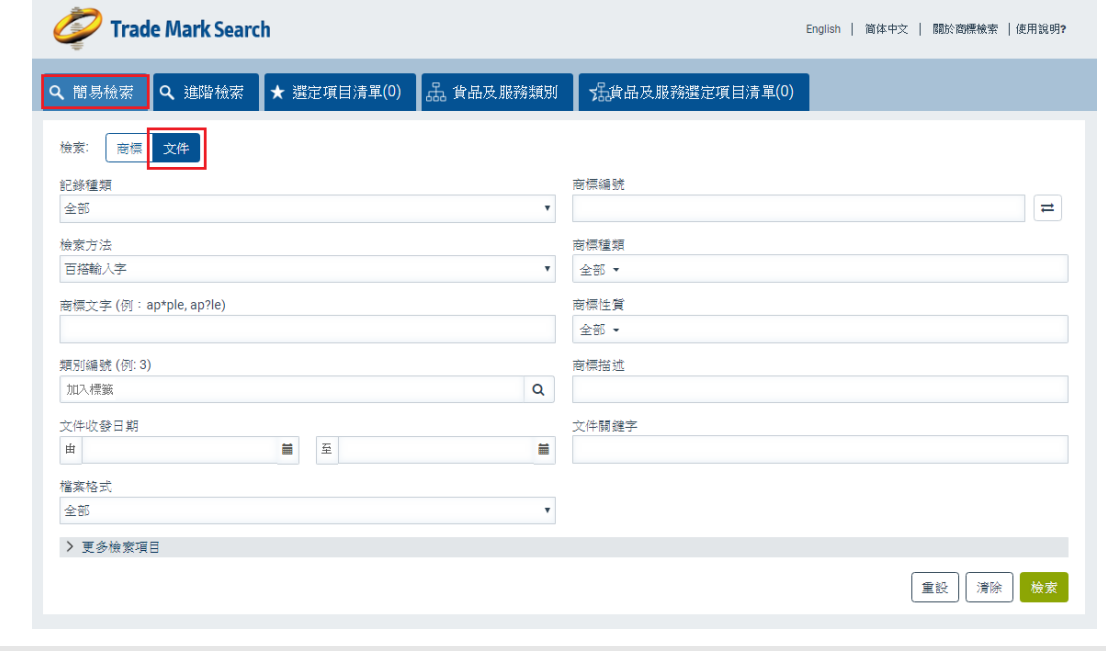

備註:點按 *"*清除*"*按鈕可清除在檢索項目欄上所填寫的內容。

備註:點按 *"*重設*"*按鈕可重設正在使用的檢索頁面上的檢索條件至預設值。

#### <span id="page-7-0"></span>**1.3** 進階檢索

#### <span id="page-7-1"></span>**1.3.1** 檢索商標—進階檢索

- 1. 在 "進階檢索"版面點按 "商標"選項進行商標檢索。
- 2. 在預設的檢索項目欄上輸入資料,或從左側目錄選取附加的檢索條件。

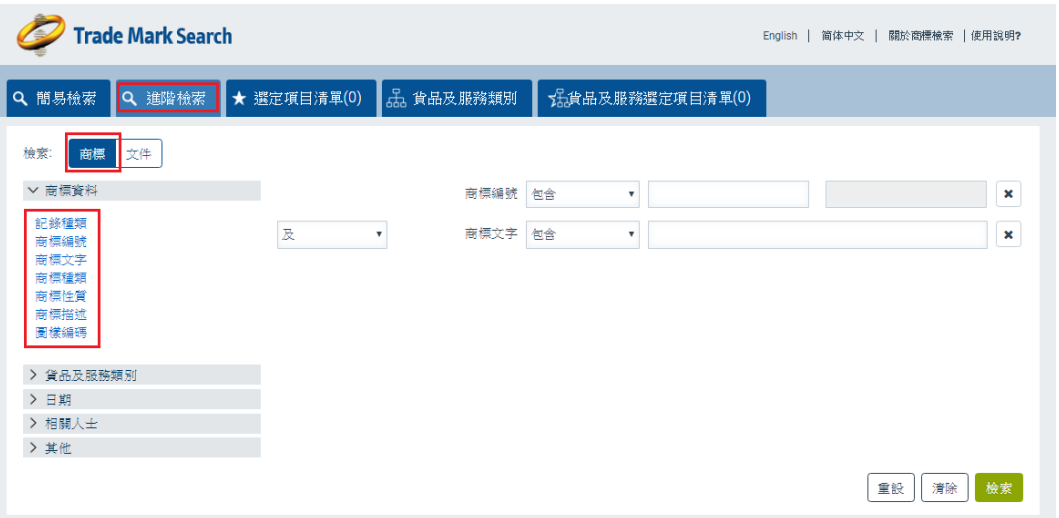

備註:系統會視乎所選擇的檢索條件更新在下拉式清單上*"*檢索運作工具*"*的可行選項: 是 *–* 就所檢索的字串找出包含相同文字的記錄,例如*'apple'*。

包含 *–*找出包含所檢索的字元的記錄,而該字元可在字串裏的任何位置,例如 *'my apple pie'*。

不包含 *–*找出不包含所檢索的字串的記錄。

字首 *–* 找出以所檢索的字串為開首的文字的記錄,例如*'apple'*可檢索出*'applepie'*。

字尾 *–*找出以所檢索的字串為結尾的文字的記錄,例如*'apple'*可檢索出*'pineapple'*。

在*…*之間 *–*找出符合指定範圍的記錄。

存在 *–*找出包含所選擇的檢索條件的記錄。

不存在 *–*找出不包含所選擇的檢索條件的記錄。

3. 從"檢索運作工具"的下拉式清單,選擇相應的檢索條件和"輸入欄"的資料之間 的關係。

更新日期:04/09/2023 第8 頁,共 33 頁

備註:系統會視乎所選擇的*"*檢索運作工具*"*更新在"輸入欄"的類型,包括: *-*文字欄 *(*為可任意鍵入文字*(free text)*的檢索條件而設*) -*文字欄 及彈出視窗 *(*為 *'*圖樣編碼*'* 及 *'*類別編號*'* 檢索條件而設*) -*日期欄及彈出日曆 *(*為針對有關日期的檢索條件而設*) -*下拉式清單 *(*為具備多項可行選項的檢索條件而設*)*

- 4. 在"輸入欄"填寫資料。
- 5. 使用者可以利用每一項新增檢索條件旁邊的布林邏輯檢索工具"及"和"或", 進一步設定最終的檢索要求,以及之前所選擇的一個或多個檢索條件中的各項目 之間的關係:
	- 選用"及"會檢索出符合全部所輸入檢索條件的記錄(邏輯 AND)
	- 選用"或" 會檢索出符合其中一項檢索條件的記錄 (邏輯 OR)
- 6. 使用者設定最終的檢索要求後,點按"檢索"按鈕或按下"Enter"鍵。

備註:點按 *"*清除*"*按鈕可清除在檢索項目欄上所填寫的內容。

備註:點按 *"*重設*"*按鈕可重設正在使用的檢索頁面上的檢索條件至預設值。

#### <span id="page-8-0"></span>**1.3.2** 檢索文件**-** 進階檢索

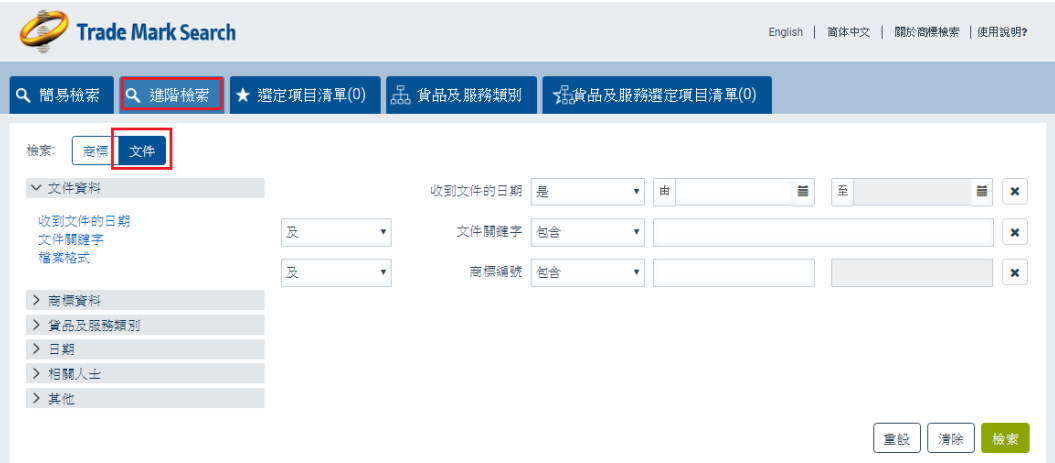

- 1. 在 "進階檢索"版面點按 "文件"選項進行文件檢索。
- 2. 重覆段落 1.3 檢索商標—進階檢索的步驟 2 至 6。

## <span id="page-9-0"></span>**2** 管理檢索結果清單

使用者進行檢索後,會得出一系列檢索結果。使用者可以就這些檢索結果採取不同行動, 例如按某一欄位的資料排序、切換檢視檢索結果模式、匯出結果為某種檔案或用電郵發 送結果。

## <span id="page-9-1"></span>**2.1** 如何把檢索結果排序

1. 如要將結果按變數由小至大排列,點按檢索結果部分上目標欄位表頭一次。系統 會在欄位表頭上顯示一個相應的三角形指標。

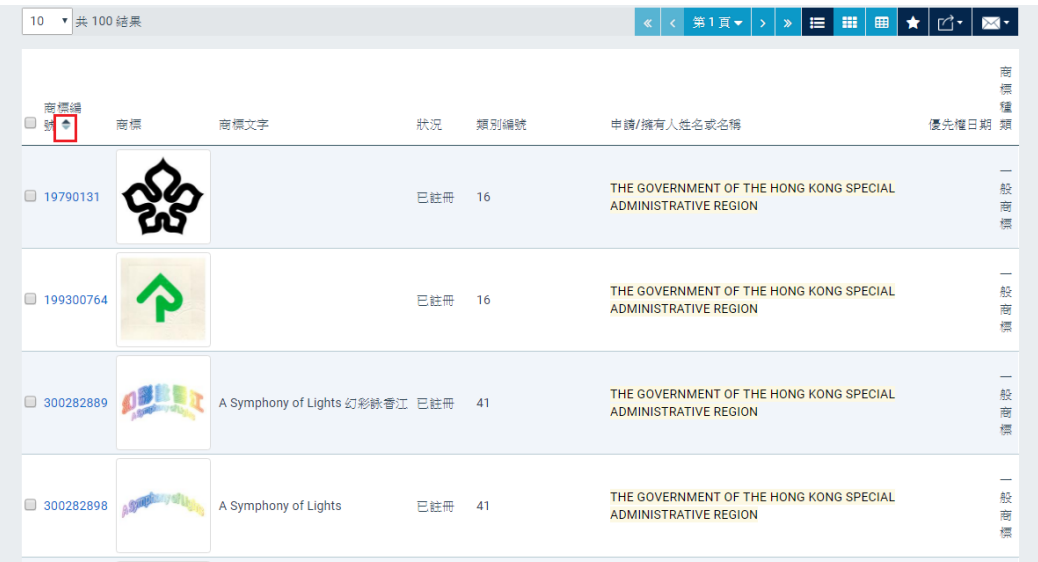

2. 如要將結果按變數由大至小排列,再次點按同一個欄位表頭。系統會在欄位表頭 上顯示一個相應的三角形指標。

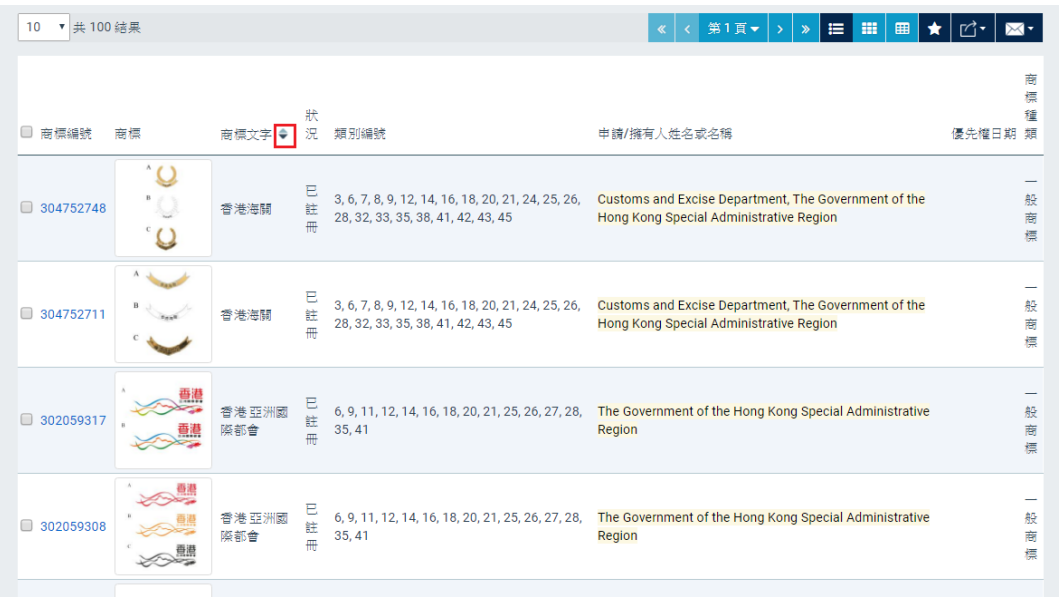

備註: 並非所有檢索結果的欄位都可以用作排序。若使用者點按沒有排序功能的欄位, 那些欄位將不會顯示任何三角形指標。

## <span id="page-10-0"></span>**2.2** 如何瀏覽檢索結果

備註:預設情況下,當檢索結果多於 *10* 項,使用者只會看到首 *10* 項結果。

- 1. 使用者可以透過以下方式瀏覽檢索結果:
	- 使用位於檢索結果部分頂部或底部的瀏覽箭嘴。
	- 使用位於檢索結果部分頂部或底部的頁數下拉式清單。
	- 使用位於檢索結果部分頂部或底部的每頁記錄數目下拉式清單,以選擇每頁所 檢視的記錄數目。

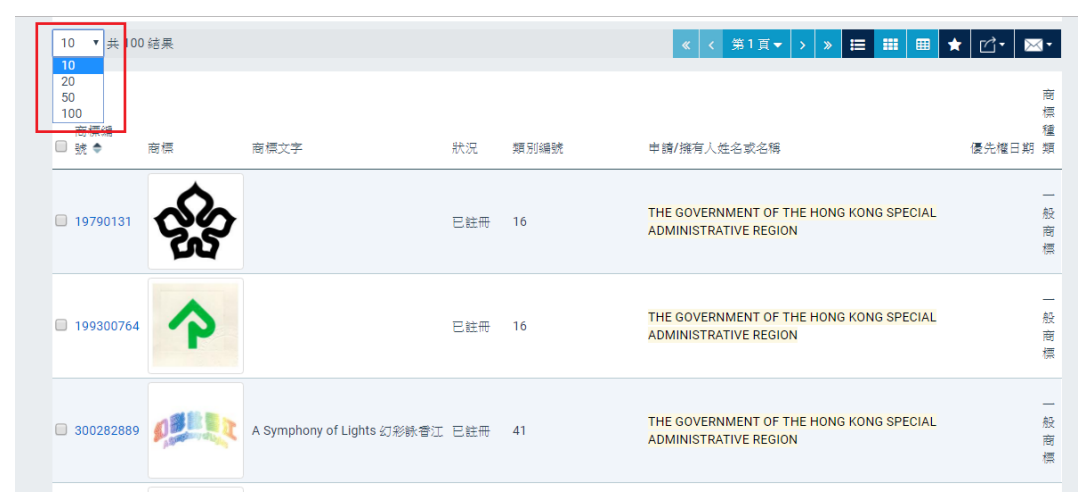

## <span id="page-10-1"></span>**2.3** 如何切換檢索結果檢視模式

檢索結果部分會按所選擇的模式顯示每個記錄項目的資料。

1. 如要切換檢索結果檢視模式,可在檢索結果部分點選以下任何一個"檢視模式" 圖示:

• "詳細內容" (預設模式)

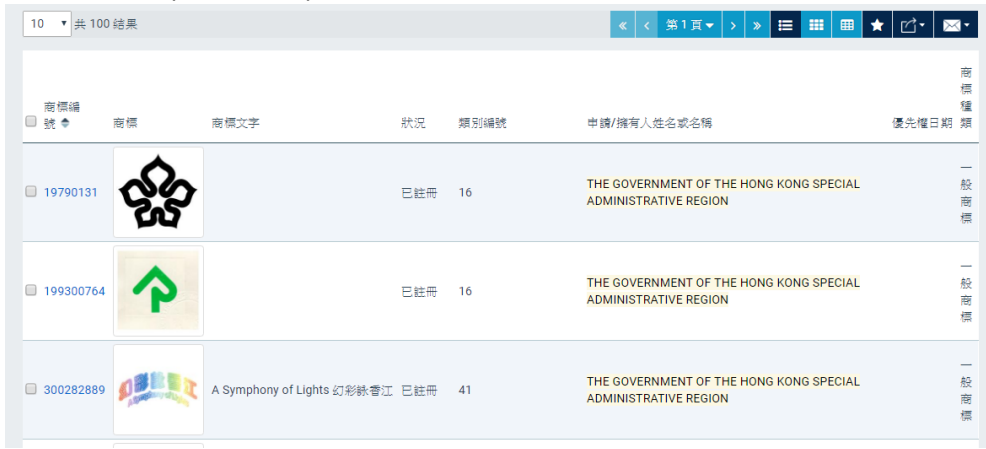

● "圖像"

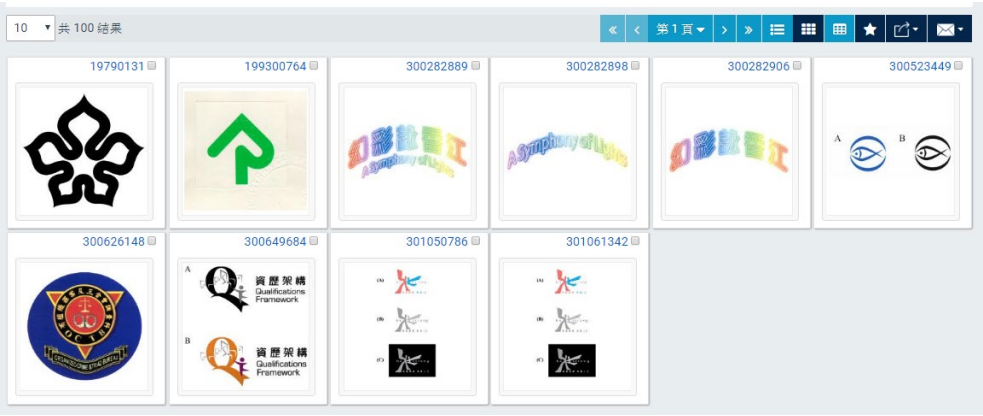

"詳細內容及貨品/服務說明"

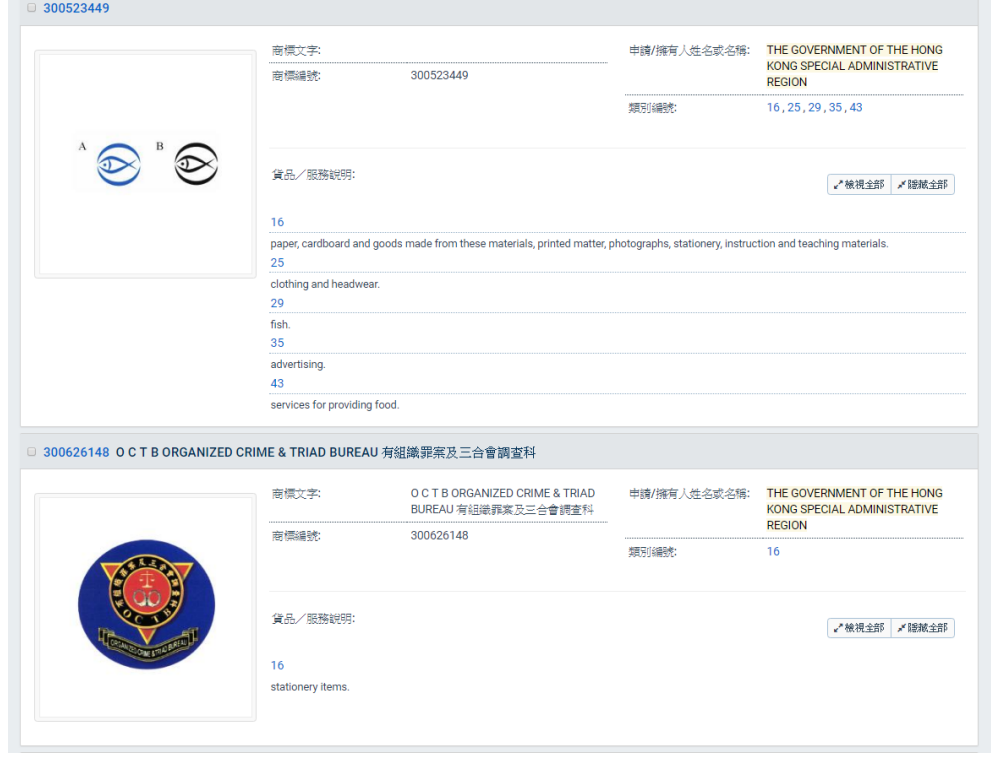

備註:往後的檢索結果將會按之前所選擇的*"*檢視模式*"*顯示。

#### <span id="page-12-0"></span>**2.4** 如何匯出檢索結果

- 1. 點按在檢索結果部分(頂部或底部)的"匯出結果"圖示。
- 2. 選擇其中一個系統提供的匯出選項。系統會建立一個包含檢索結果的檔案並讓使 用者下載。

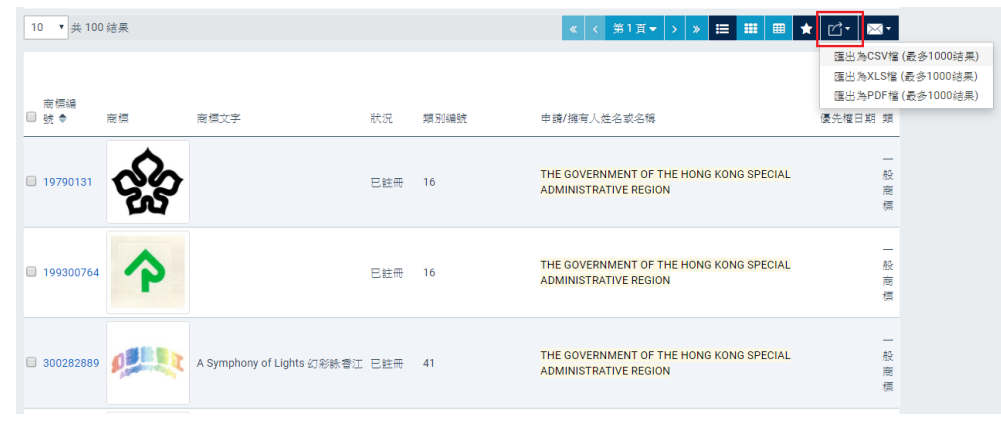

備註:匯出檔案包含整個檢索結果清單(上限為 *1000* 項記錄)。

#### <span id="page-12-1"></span>**2.5** 如何以電郵發送檢索結果

- 1. 點按在檢索結果部分(頂部或底部)的"以電郵發送結果"圖示。
- 2. 選擇其中一個系統提供的電郵選項。
- 3. 輸入一個有效的電郵地址,再點按"確定"按鈕。

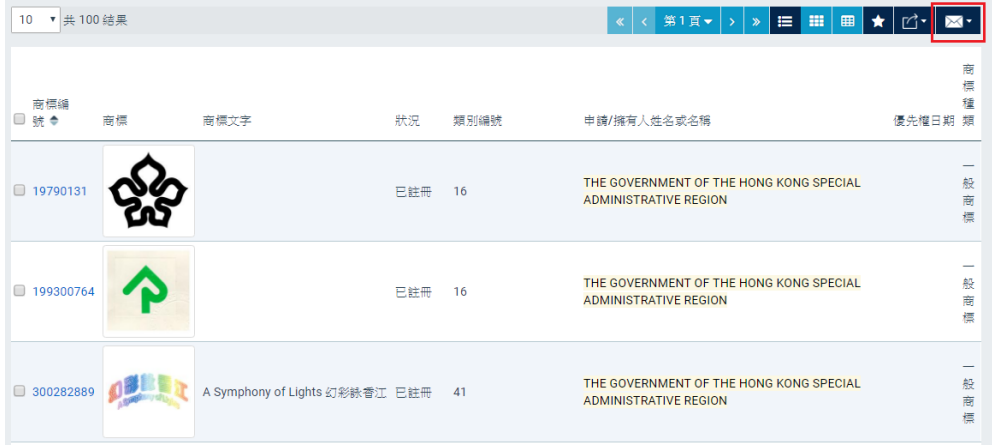

備註:有效的電郵地址格式包括一個"*@"*符號及一個包含兩層的域名,而該域名的結 尾一層以 *2* 至 *4* 個字元為限。

備註:匯出檔案包含整個檢索結果清單(上限為 *1000* 項記錄)。

## <span id="page-13-0"></span>**3** 檢視商標詳情

公眾網上檢索系統提供專門的界面以檢視商標詳情,包括相關的商標文件。

## <span id="page-13-1"></span>**3.1** 如何進入商標詳情頁面

1. 點按檢索結果部分的"商標編號"連結,以檢視目標商標的詳情。

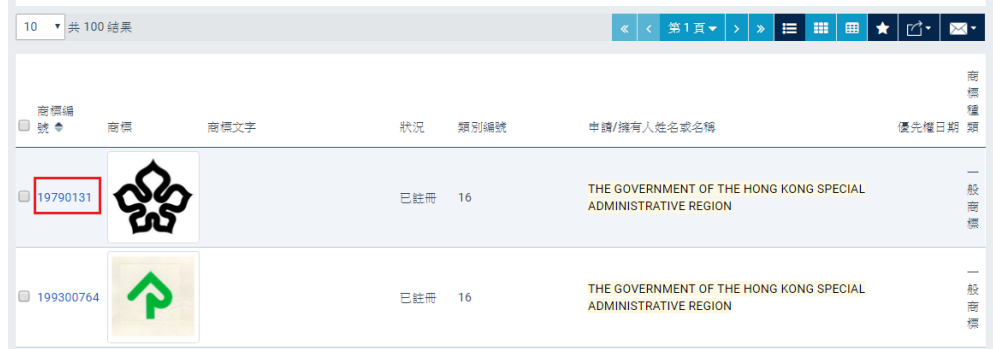

#### <span id="page-13-2"></span>**3.2** 透過檢索結果瀏覽

1. 使用者可以點按在商標詳情頁面頂部的箭嘴,以瀏覽下一個/上一個商標記錄(每 個商標的詳情頁面)。

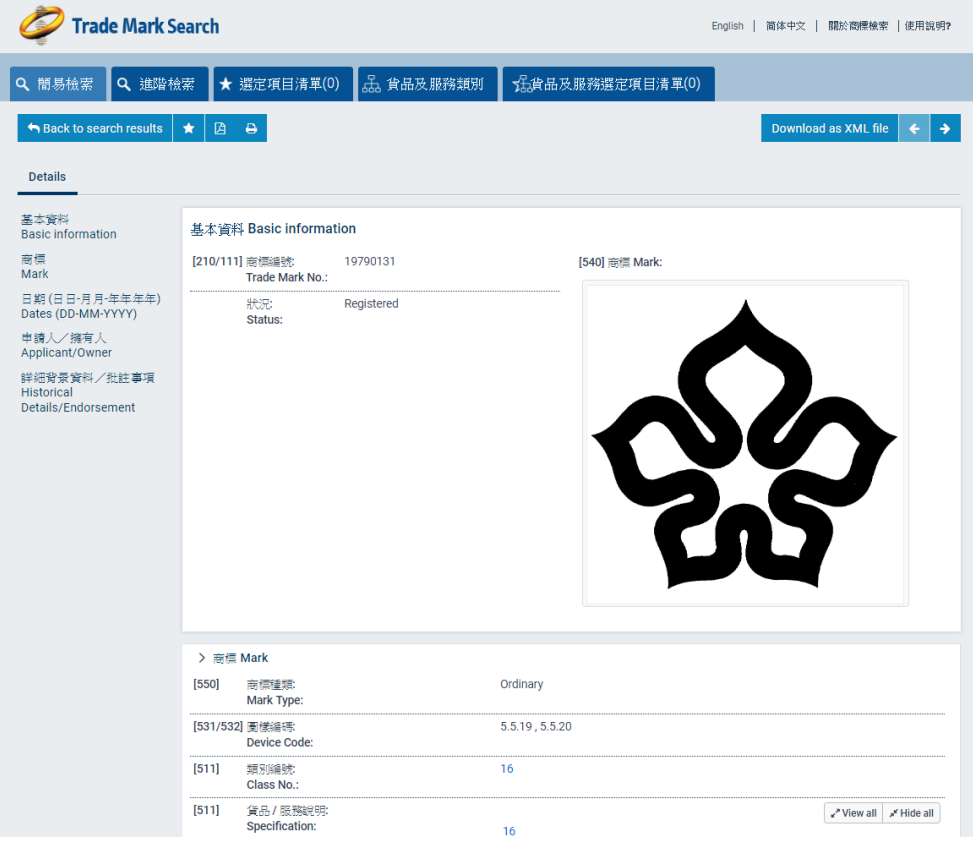

## <span id="page-14-0"></span>**3.3** 返回檢索結果清單

1. 點按在商標詳情頁面頂部的"Back to search result" (返回檢索結果)按鈕或 瀏覽器的 "Back"(返回上一頁) 按鈕。之前顯示過的檢索結果會被標示出來。

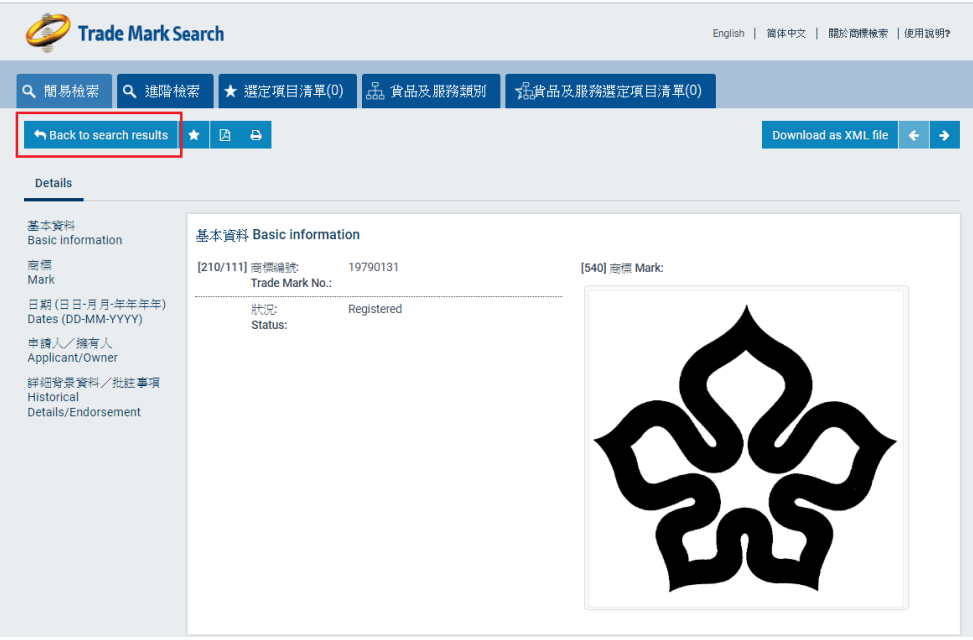

## <span id="page-14-1"></span>**3.4** 下載商標詳情

1. 點按在商標詳情頁面頂部的"Download"(下載)選項。系統會產生一個包含目標 記錄詳情的 PDF 檔案,讓使用者下載。

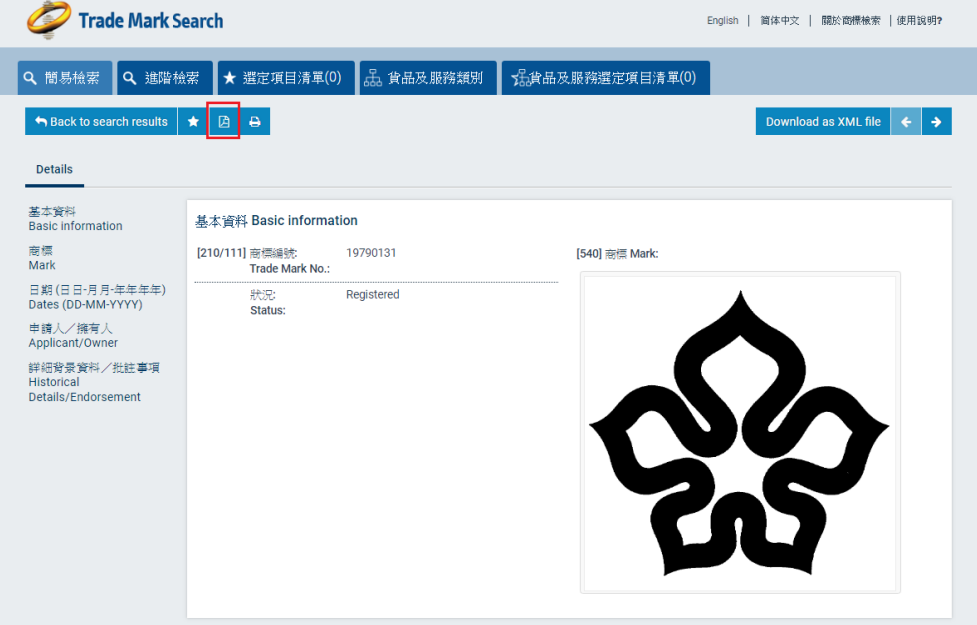

## <span id="page-15-0"></span>**3.5** 列印商標詳情

**1.** 點按在商標詳情頁面頂部的"Print"(列印) 選項。系統會開啟一個列印用的預設提 示視窗。

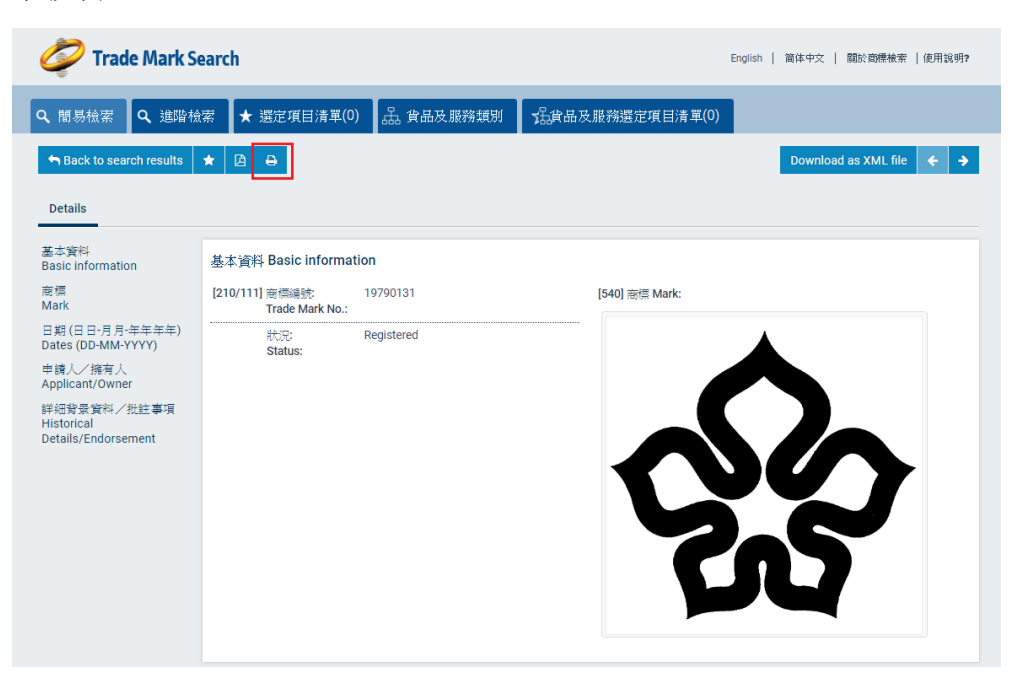

## <span id="page-15-1"></span>**3.6** 檢視**/**下載文件

1. 點按"文件"標籤以檢視商標文件/檔案。

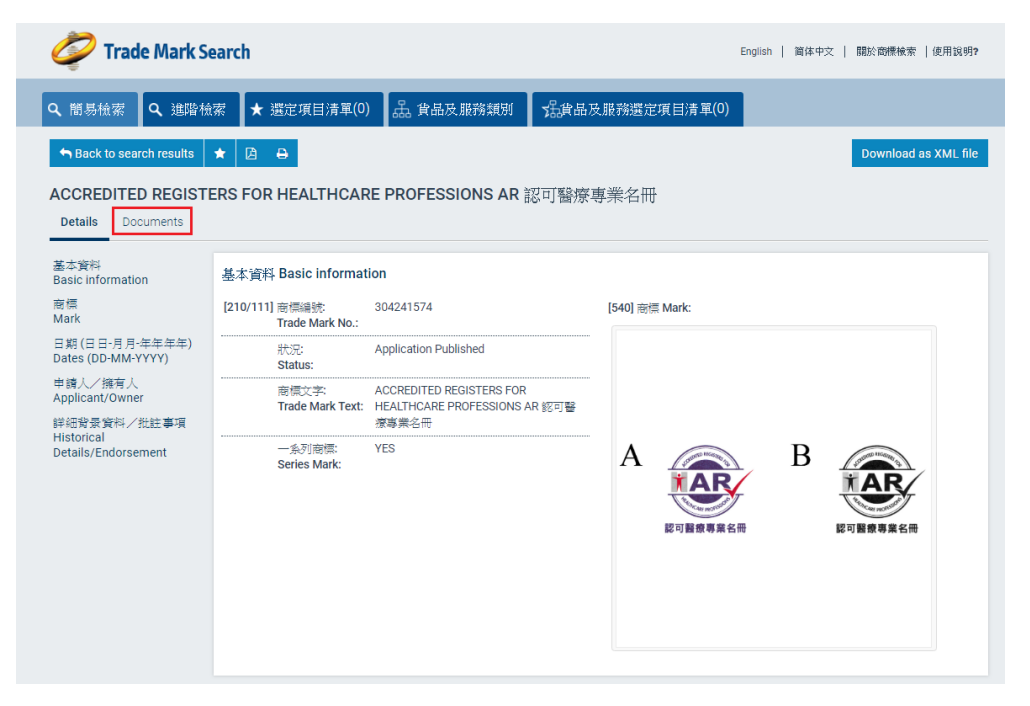

備註:如目標記錄沒有文件可供公眾查閱,系統將不會顯示*"*文件*"*標籤。

## <span id="page-16-0"></span>**3.7** 檢視合併前**/**後的記錄

1. 由兩項或以上獨立的原先註冊合併而成的合併註冊,其網上記錄有一個新的商標 編號,狀況為"已註冊",而原先註冊的記錄的狀況為"註冊已合併"。要檢視 未合併前原先註冊的詳情,可點按"基本資料">"相關的商標"的連結,在 "詳細背景資料/批註事項"部分也提供相同的連結。

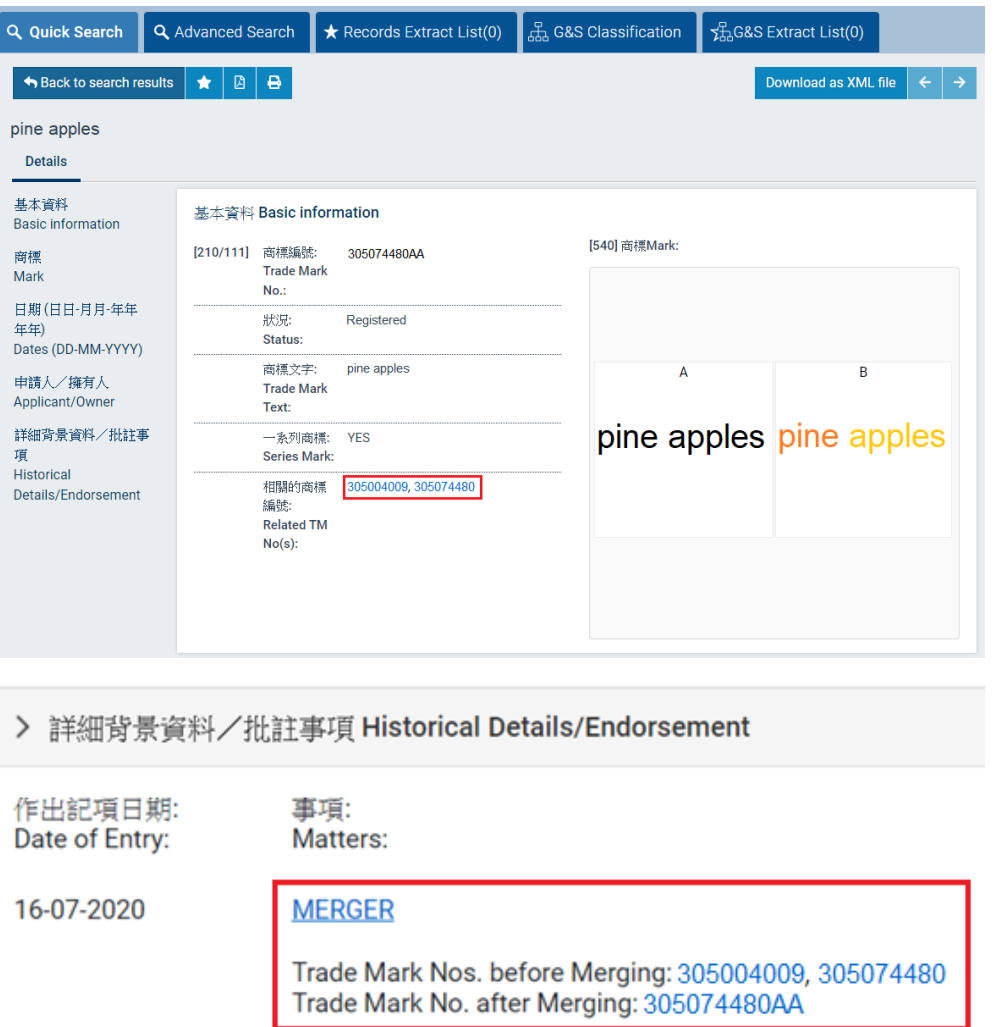

備註:合併註冊的網上記錄不必要地採納了"實際註冊日期"數據欄,此數據欄與合併 註冊是無關必要的*\**。就釐定以不予使用為理由撤銷合併註冊的生效日期 *-*

- ‧ 各項原先註冊的實際註冊日期於註冊合併後維持不變*;* 及
- 提出撤銷合併註冊的申請人應經仔細考慮其尋求撤銷註冊的範圍後,查明合併前的 各項原先註冊之個別記錄。

請參[閱以不予使用為理由撤銷註冊的常見問題](https://www.ipd.gov.hk/tc/trade-marks/faqs/trade-marks-ordinance/index.html)

*\**商標註冊處會在適當時候設定和實施合適的系統提升措施以處理此情況。

## <span id="page-18-0"></span>**4** 管理選定項目清單

使用者進行商標檢索後,可以選取指定的檢索結果及保存至 "選定項目清單"。使用 者點按"選定項目清單"標籤即可查閱此清單。

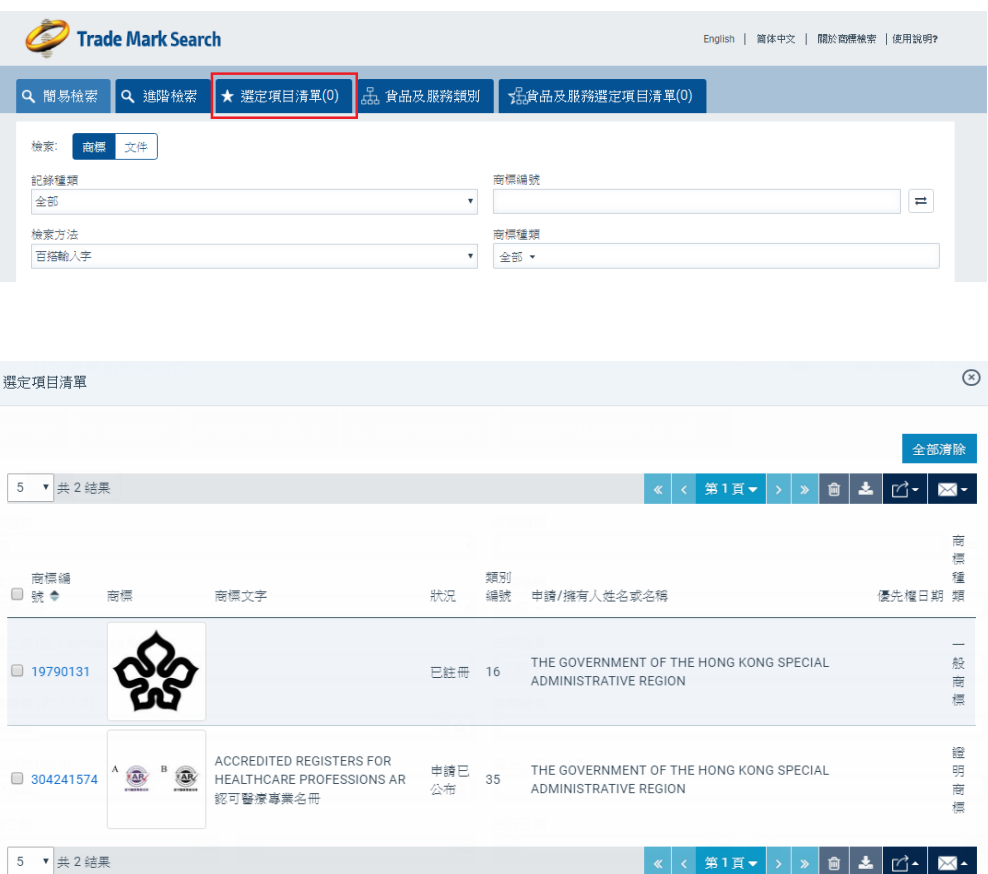

備註*:* 商標清單會儲存在使用者的瀏覽器中,使用者管理此清單時要確保使用同一個瀏 覽器。

#### <span id="page-18-1"></span>**4.1** 如何把商標加入**"**選定項目清單**"**

## <span id="page-18-2"></span>**4.1.1** 從檢索結果把商標加入"選定項目清單"

1. 點選檢索結果清單上的商標記錄旁的方格以選擇一個或多個記錄,然後點按檢索 結果部分(頂部或底部)的"加入選定項目清單"按鈕(星形圖示)。

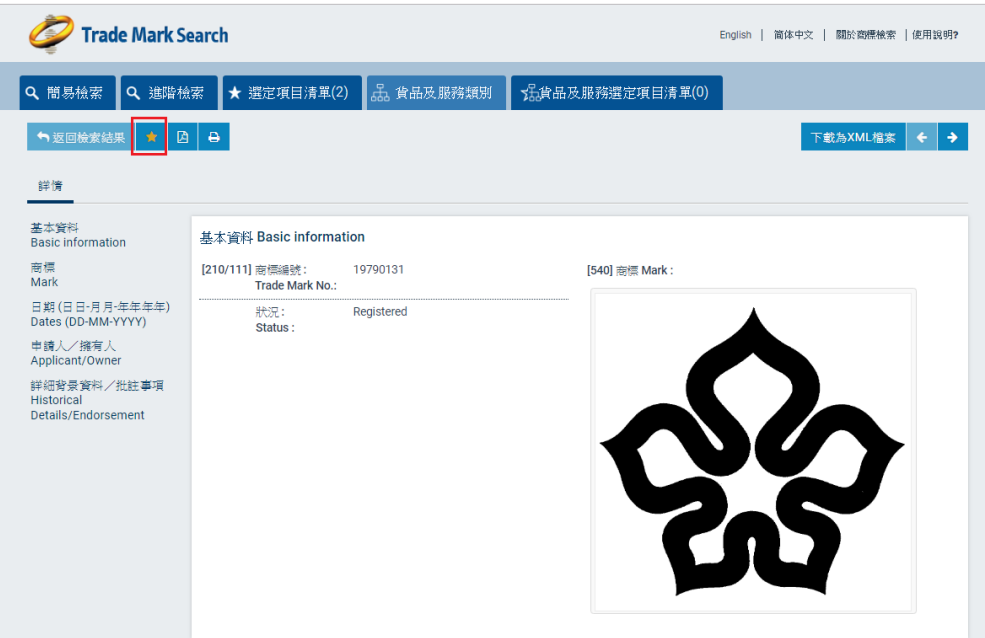

## <span id="page-19-0"></span>**4.1.2** 從商標詳情頁面把商標加入"選定項目清單"

1. 點按商標詳情頁面頂部的"加入選定項目清單"按鈕(星形圖示)。

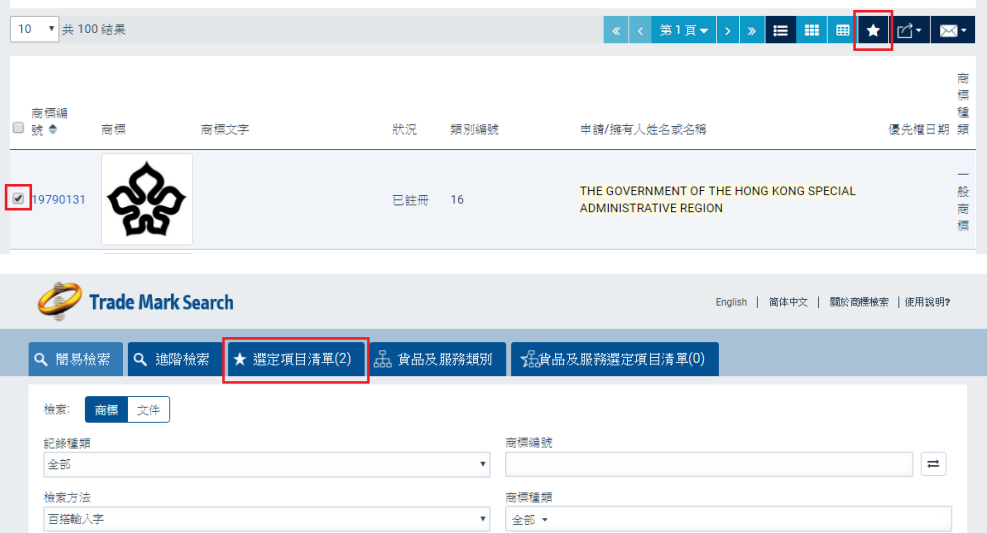

| 選定項目清單              |                                                      |                                                                   |           |          |                                                                                   | $\circledcirc$                                |
|---------------------|------------------------------------------------------|-------------------------------------------------------------------|-----------|----------|-----------------------------------------------------------------------------------|-----------------------------------------------|
|                     |                                                      |                                                                   |           |          |                                                                                   | 全部清除                                          |
| ▼ 共2 結果<br>5        |                                                      |                                                                   |           |          | 第1頁▼<br>會<br>$\ll$<br>$\gg$<br>$\rightarrow$                                      | $\mathbb{C}$ - $\vert$<br>盂<br>$\mathbf{M}$ - |
|                     |                                                      |                                                                   |           |          |                                                                                   | 商<br>標                                        |
| 商標編<br>□號◆          | 商標                                                   | 商標文字                                                              | 狀況        | 類別<br>編號 | 申請/擁有人姓名或名稱                                                                       | 種<br>優先權日期 類                                  |
| 19790131<br>$\Box$  |                                                      |                                                                   | 已註冊       | 16       | THE GOVERNMENT OF THE HONG KONG SPECIAL<br>ADMINISTRATIVE REGION                  | 般<br>商<br>標                                   |
| 304241574<br>$\Box$ | <b>AR</b><br>$\overline{\Delta R}$<br><b>PTRAXES</b> | ACCREDITED REGISTERS FOR<br>HEALTHCARE PROFESSIONS AR<br>認可醫療專業名冊 | 申請已<br>公布 | 35       | THE GOVERNMENT OF THE HONG KONG SPECIAL<br><b>ADMINISTRATIVE REGION</b>           | 證<br>明<br>商<br>標                              |
| 5<br>▼ 共2 結果        |                                                      |                                                                   |           |          | 第1頁▼<br>$\mathbf{G}$<br>$\overline{\mathscr{K}}$<br>$\mathbf{v}$<br>$\rightarrow$ | ᆁ<br>$ \vec{r} $<br>$\mathbb{M}$ $\sim$       |

備註*:* 選定項目清單上的商標記錄數目顯示在頁首的"選定項目清單"標籤上。

## <span id="page-20-0"></span>**4.2** 如何從**"**選定項目清單**"**移除商標

使用者可以透過以下任何一種方式,移除之前加入"選定項目清單"的商標記錄:

- 點選商標記錄旁的方格,然後點按"Remove"(移除)圖示。
- 點按 "Remove all" (移除所有)按鈕。 選定項目清單 全部<mark>清</mark>除 5 ▼ 共 2 結果 類別 種<br>優先權日期 類 商標文字 商標 狀況 編號 申請/擁有人姓名或名稱 THE GOVERNMENT OF THE HONG KONG SPECIAL ◘ 19790131 已註冊 16 ADMINISTRATIVE REGION ACCREDITED REGISTERS FOR<br>HEALTHCARE PROFESSIONS AR 申請已<br>公会 35 THE GOVERNMENT OF THE HONG KONG SPECIAL  $304241574$   $^{A}$ **AR** ADMINISTRATIVE REGION 公布 認可醫療專業名冊 5 ▼ 共 2 結果  $\pm$   $\frac{1}{2}$   $\frac{1}{2}$ K K SITT → S M
- 

 $\circledR$ 

商 這

般商標

證明商標

## <span id="page-21-0"></span>**5** 商標貨品及服務類別檢索

貨品及服務類別檢索版頁讓使用者透過特定檢索條件以檢索貨品/服務描述的分類資料, 包括:貨品/服務描述、類別編號及貨品/服務描述的來源,如:香港特別行政區政府 知識產權署 (繁體中文) (不包括尼斯分類)、尼斯分類(英文)、尼斯分類(繁體中文)。

#### <span id="page-21-1"></span>**5.1** 如何使用商標貨品及服務類別檢索

- 1. 點按 "貨品及服務類別"標籤以開始進行貨品及服務類別檢索。
- 2. 從"檢索運作工具"的下拉式清單,選擇 "貨品 / 服務描述"檢索條件和"輸入欄" 的資料之間的關係。

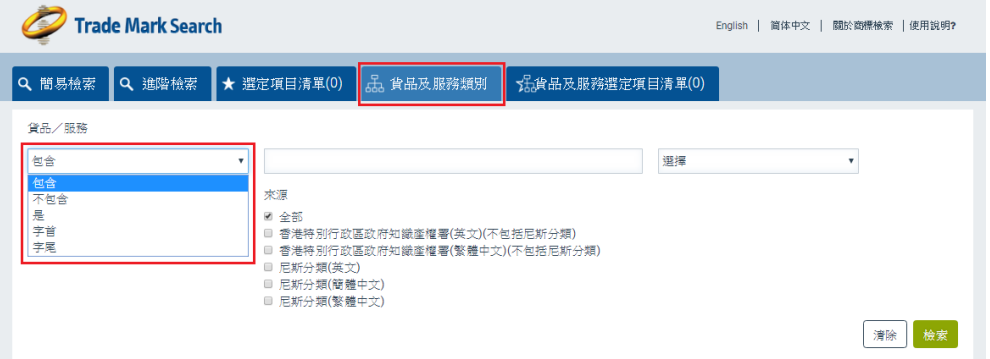

包含 *–* 找出包含所檢索的字元的記錄,而該字元可在字串裏的任何位置。

不包含 *–*找出不包含所檢索的字串的記錄。

是 *–* 就所檢索的字串找出包含相同文字的記錄。

字首 *–* 找出包含一個以所檢索的字串為開首的文字的記錄。

字尾 *–*找出包含一個以所檢索的字串為結尾的文字的記錄。

3. 使用者可自由選擇使用布林邏輯檢索工具"及"和"或"。然後,系統會新增一 項"貨品/服務描述"檢索欄。

備註:點按 *"*清除*"*按鈕可清除在檢索項目欄上所填寫的內容,或重設檢索條件至預設值。

4. 輸入一些檢索條件。

備註:如要以不同的類別編號作檢索,可輸入不同的類別編號並在類別與類別之間加上 逗號(例如:*9,12*),或使用貨品/服務類別表單/相互檢索目錄。

如要就指定的貨品/服務描述的來源進行類別檢索,必須在該來源的空格內填上「*√*」 號。若沒有指定貨品/服務描述的來源,系統會就所有來源進行檢索。

5. 點按"檢索"按鈕。

## <span id="page-22-0"></span>**5.2** 貨品及服務選定項目清單

使用者進行貨品及服務類別檢索後,可以選取指定的貨品/服務描述項目及保存至一個 選定項目清單。使用者點按"貨品及服務選定項目清單"標籤即可查閱此清單。

備註*:* 貨品*/*服務描述項目清單會儲存在使用者的瀏覽器中,使用者管理此清單時要確保 使用同一個瀏覽器。

## <span id="page-22-1"></span>**5.3** 如何把檢索結果加入**"**貨品及服務選定項目清單**"**

1. 點選檢索結果清單上的記錄旁的方格以選擇一個或多個記錄,然後點按在檢索結 果部分(頂部或底部)的"加入貨品及服務選定項目清單"按鈕(星形圖示)。

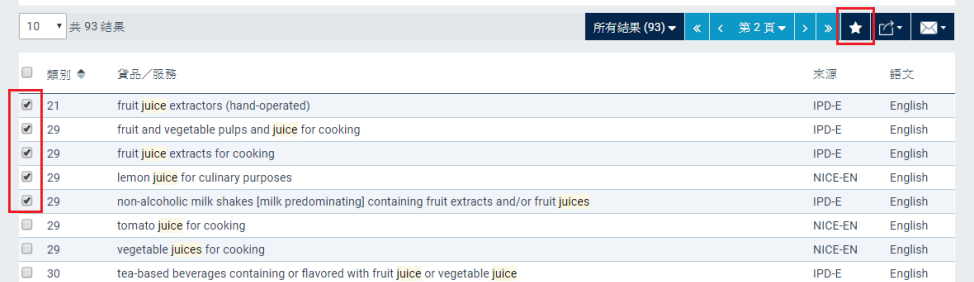

備註*:* 貨品及服務選定項目清單上的記錄數目顯示在頁首的"貨品及服務選定項目清單" 標籤上。

## <span id="page-22-2"></span>**5.4** 如何從"貨品及服務選定項目清單"移除記錄

使用者可以透過以下任何一種方式,移除之前加入"貨品及服務選定項目清單"的記錄:

- 點選目標記錄旁的方格, 然後點按"Remove"(移除)圖示。
- 點按 "Remove all" (移除所有)按鈕。

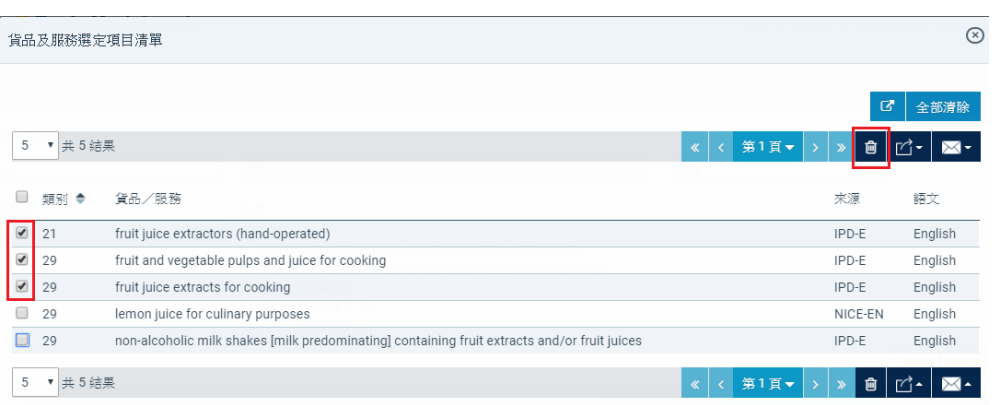

## <span id="page-24-0"></span>**6** 商標圖樣編碼檢索

所有包含圖樣的商標均按照一份圖樣編碼清單(根據世界知識產權組織"商標象形元素 國際分類法"編製)排列索引。

使用者可以從世界知識產權組織"商標象形元素國際分類法"檢索及選擇合適的圖樣編 碼,以填入"圖樣編碼"檢索欄。

#### <span id="page-24-1"></span>**6.1** 如何使用商標圖樣編碼檢索

1. 點按 "圖樣編碼"檢索欄旁的 "檢視"圖示以選用"圖樣編碼檢索"。

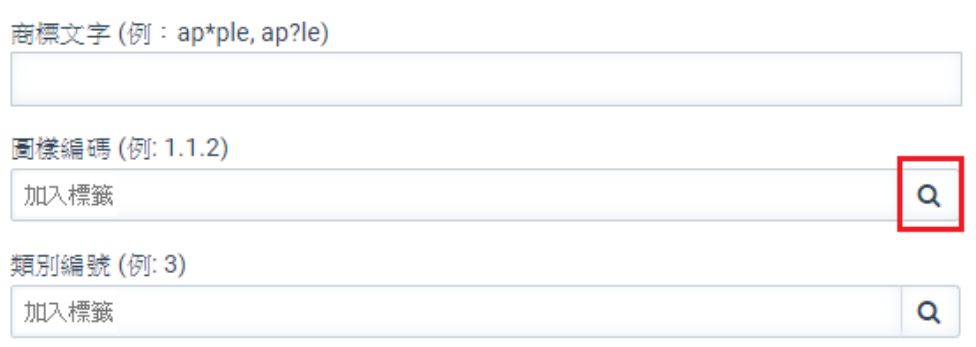

2. 輸入一些檢索條件, 並點按 "檢索"或按下 "Enter"鍵。

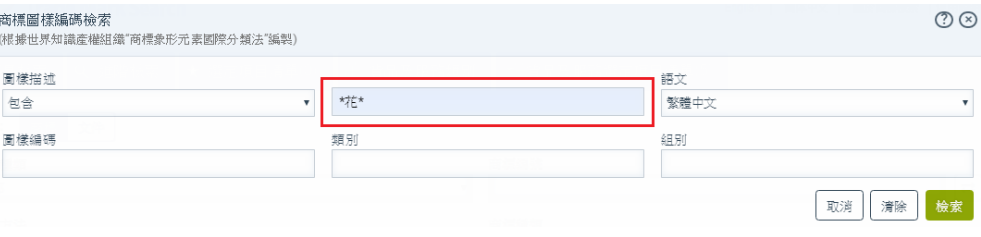

3. 點按檢索結果旁的相應方格以選擇目標結果,再點按 "Add Selected Code(s)"(加入所選編碼)。

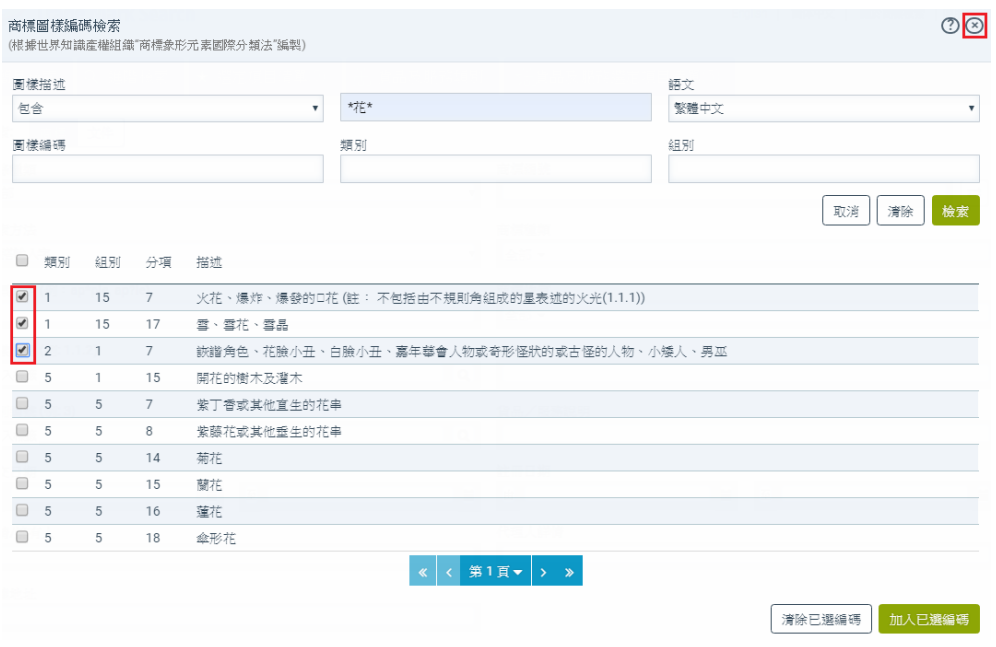

- 4. 點按關閉('x')把"圖樣編碼檢索"視窗關閉。
- 5. 點按"檢索"按鈕。

## <span id="page-26-0"></span>**7** 貨品/服務類別表單/相互檢索目錄

使用者可從清單內選擇所要檢索的商標貨品/服務類別編號。貨品/服務類別表單列出 所有商標貨品/服務類別。

備註:當使用者選取了一個類別,與所選類別有關的類別編號亦會按相互檢索目錄自動 被點選。使用者可選按類別編號的相關方格清除點選。

## <span id="page-26-1"></span>**7.1** 如何使用貨品/服務類別表單/相互檢索目錄

1. 點按 "類別編號"檢索欄旁的 "檢視"圖示以選用"貨品/服務類別表單"。

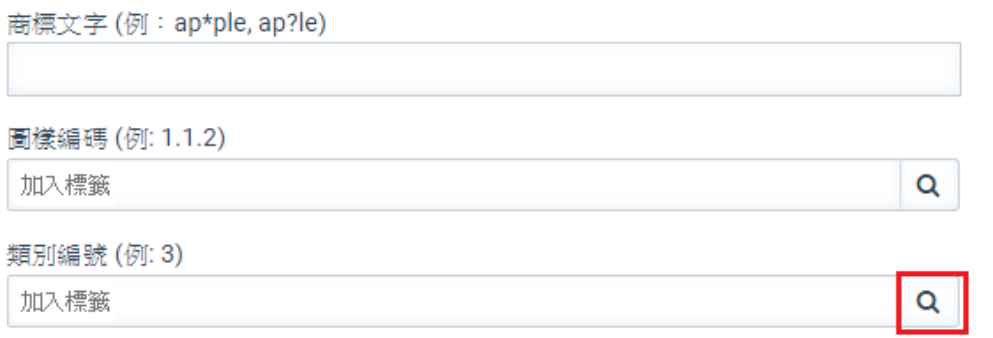

2. 點按類別編號以選擇目標類別。系列會將所選擇的類別填入"類別編號"檢索欄。

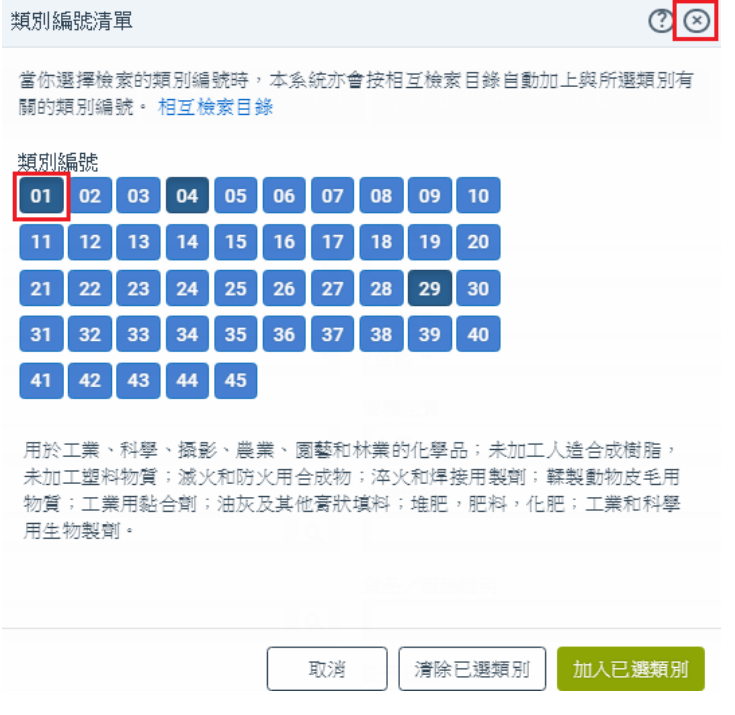

- 3. 點按關閉('x')把"貨品 / 服務類別表單"視窗關閉。
- 4. 點按"檢索"按鈕。

#### <span id="page-27-0"></span>**8** 附錄 **A -**詞彙

#### <span id="page-27-1"></span>**8.1** 商標種類

一項商標註冊/申請可以為證明商標、集體商標、防禦商標或一般商標。

#### 證明商標

證明商標是一個標誌,表示有關貨品或服務,在來源、物料、製造貨品的模式、提供 服務的模式、質素、準確程度或其他特質方面,已由標誌的擁有人(或該擁有人認可 的人士)核證。

#### 集體商標

集體商標是一個將某組織成員的貨品或服務與其他企業的貨品或服務作出識別的標誌  $\circ$ 

#### 防禦商標

若某些貨品或服務的註冊商標於香港極為馳名,以致就其他貨品或服務使用該商標便 很可能會減損它在前述貨品及服務所具有的顯著特性,該商標可以申請註冊為防禦商 標。擁有人無須就申請註冊的有關貨品或服務使用該商標,但須提交證據以支持該項 申請。

#### <span id="page-27-2"></span>**8.2** 商標性質

一個商標可以為立體形狀、顏色、聲音、氣味或其他非傳統商標。

#### 立體形狀

立體形狀為商標或商標的要素。

## 顏色

一種或多於一種顏色為商標或商標的一個或多於一個要素。

#### 聲音

商標全部或部分由聲音構成。

更新日期:04/09/2023 第28 頁,共 33 頁

## 氣味

商標全部或部分由氣味構成。

## 非傳統商標

非傳統商標可以是移動標記或全息圖。

## <span id="page-28-0"></span>**8.3** 商標描述

如商標為立體形狀、顏色、聲音或氣味,該商標的描述。

## <span id="page-29-0"></span>**9** 附錄 **B** - 現存或已清除的記錄

## 在檢索結果中顯示商標的"現存的記錄"和"已淸除的記錄"

為方便檢索,商標記錄會根據個別申請或註冊狀況,以及狀況的轉變的時間期而分類為 "現存的記錄"及"已淸除的記錄"兩類。簡易檢索及進階檢索版面均設有"現存的記 錄/已清除的記錄"此一檢索項目,為使用者提供選項以檢視已淸除的商標記錄。 檢索結果把已淸除的商標記錄與現存的商標記錄分開顯示,目的是方便使用者檢視他的 商標是否與現存的記錄的商標有抵觸,並檢視已淸除的商標記錄作參考之用。

## 何謂**"**現存的記錄**"**及**"**已淸除的記錄**"?**

以下表列顯示了商標紀錄的網上檢索狀況,以及"現存的記錄"和"已淸除的記錄"的分類 情況。

## 就商標註冊申請而言:

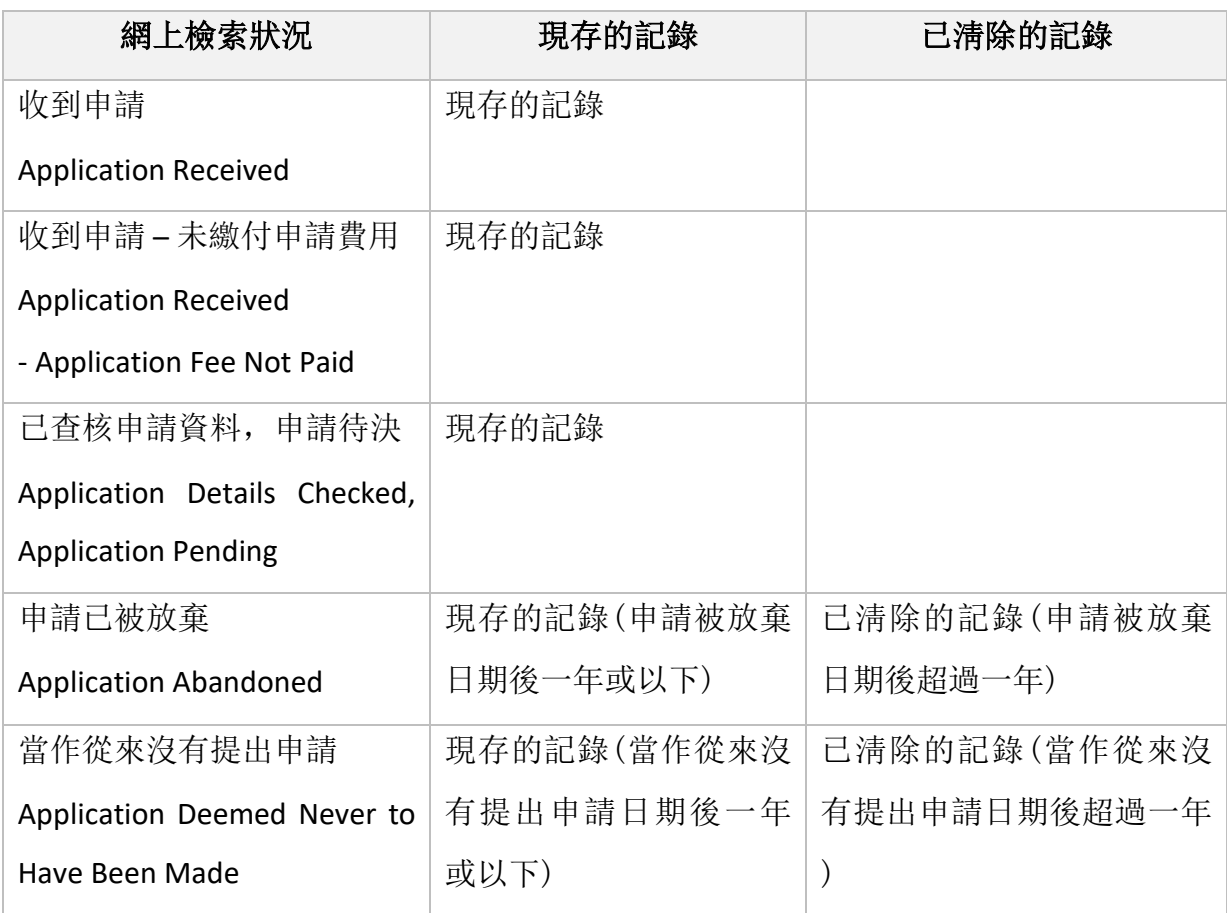

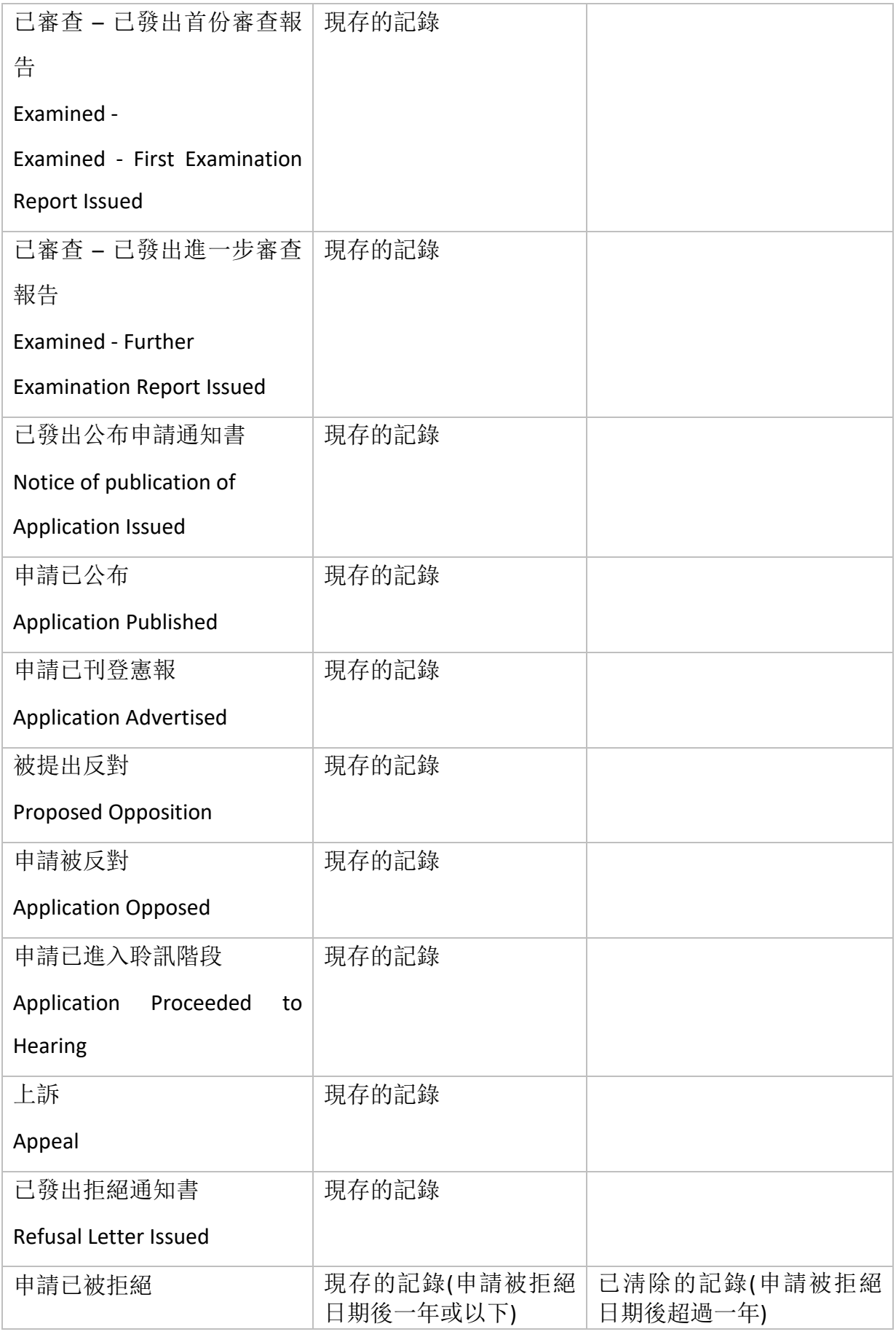

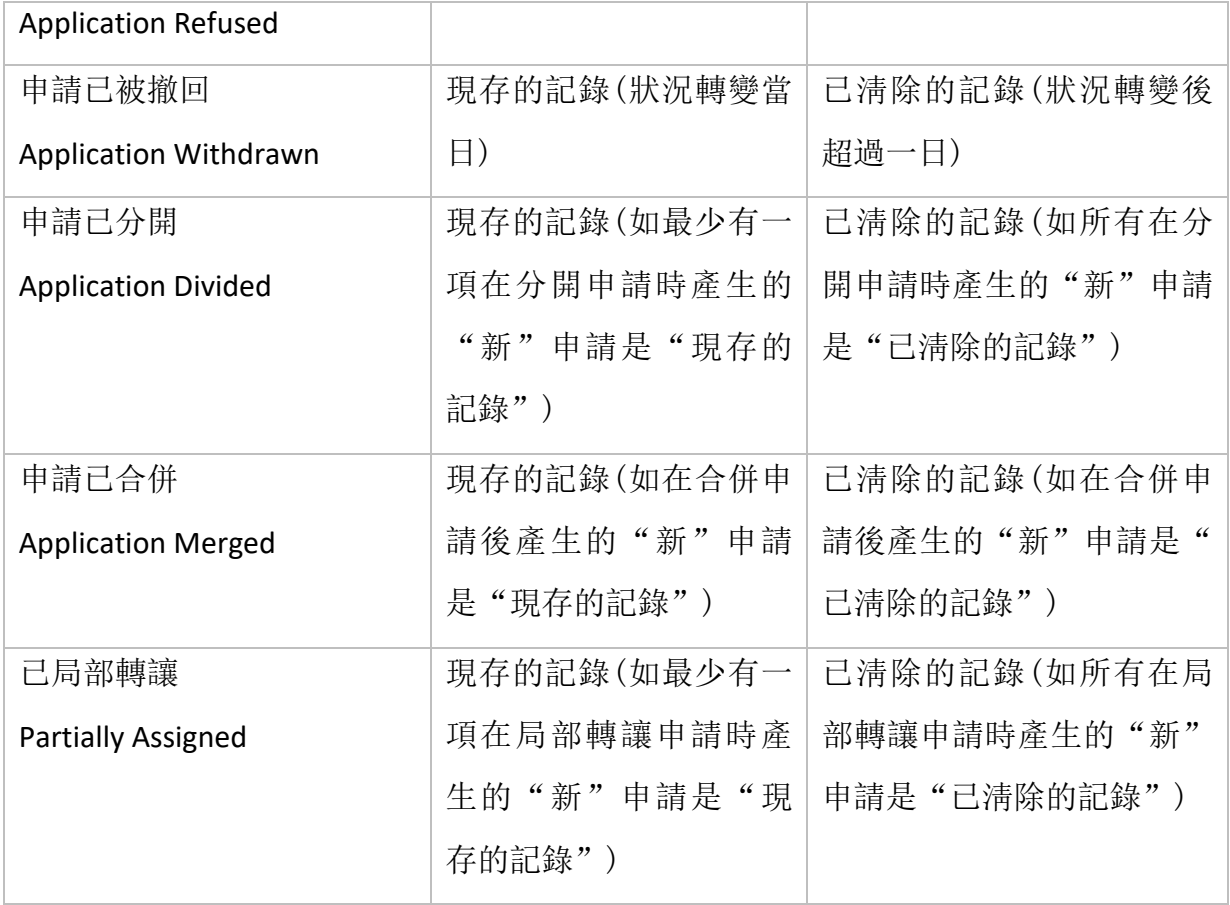

## 就註冊商標而言**:**

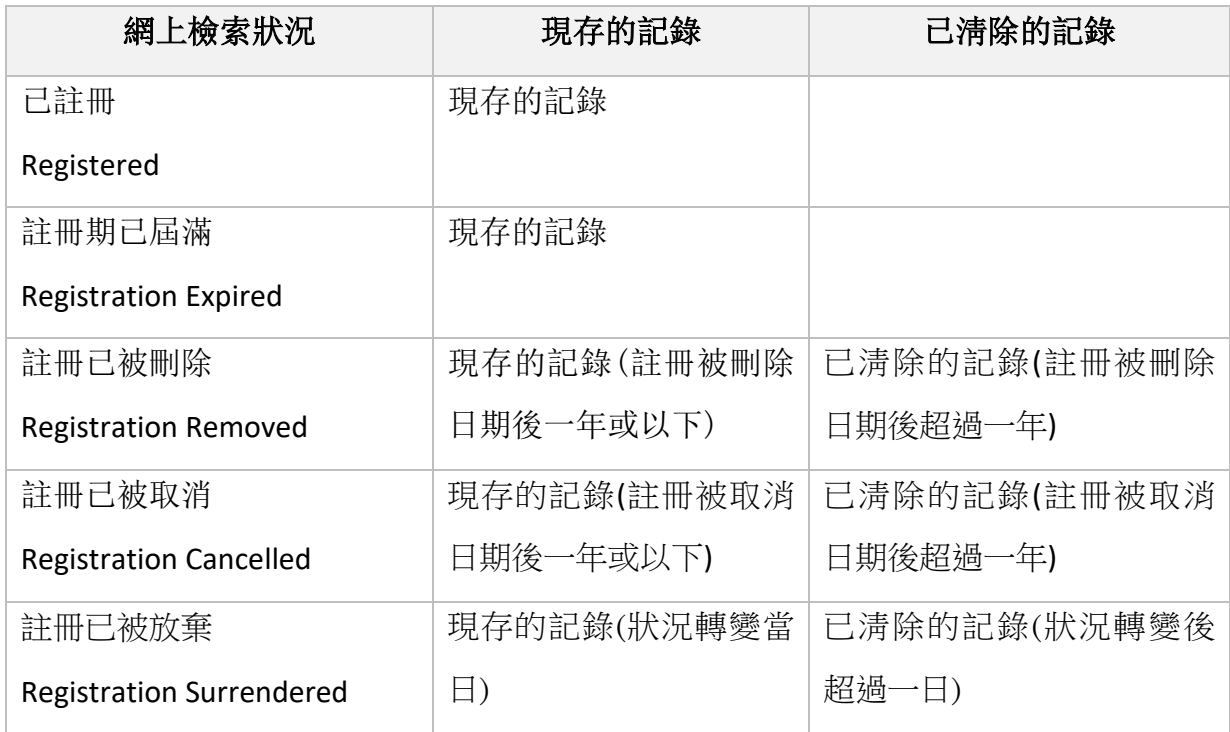

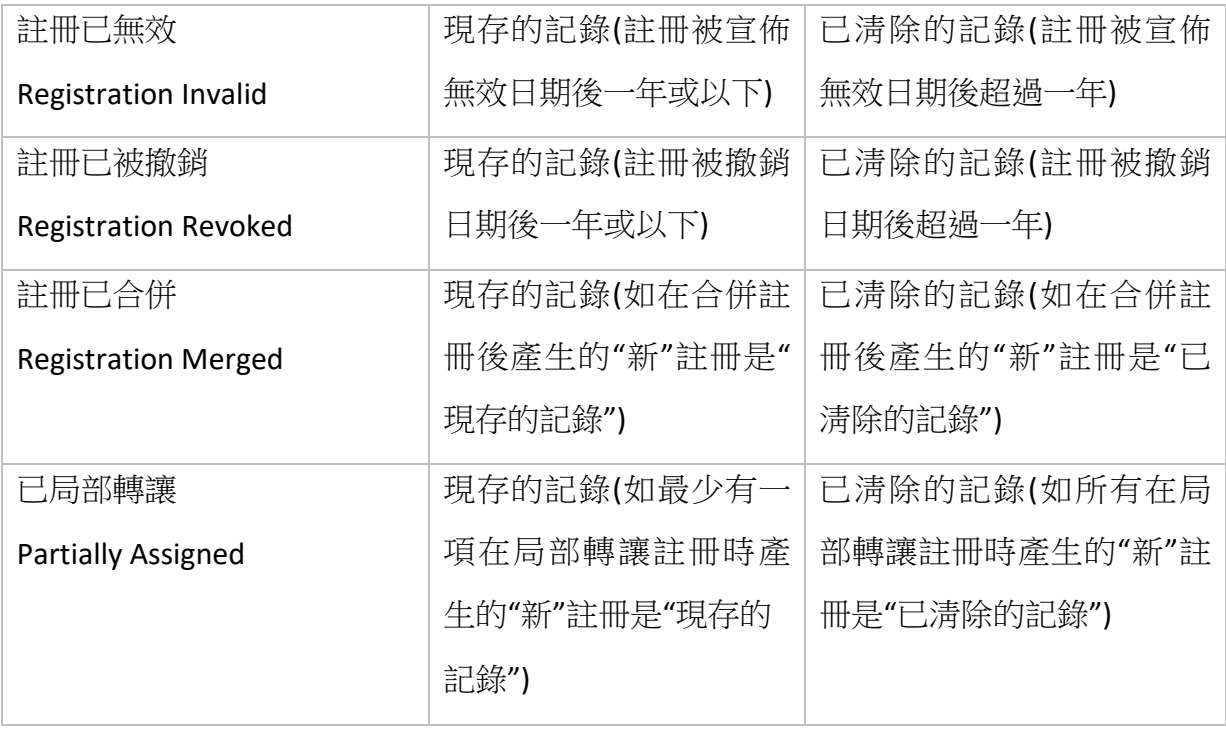

如對商標檢索系統有任何查詢,歡迎發電郵致 enquiry@ipd.gov.hk 。